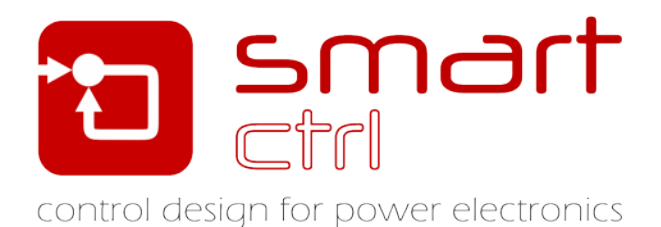

# **Single Control Loop Design**

## Tutorial –December 2018-

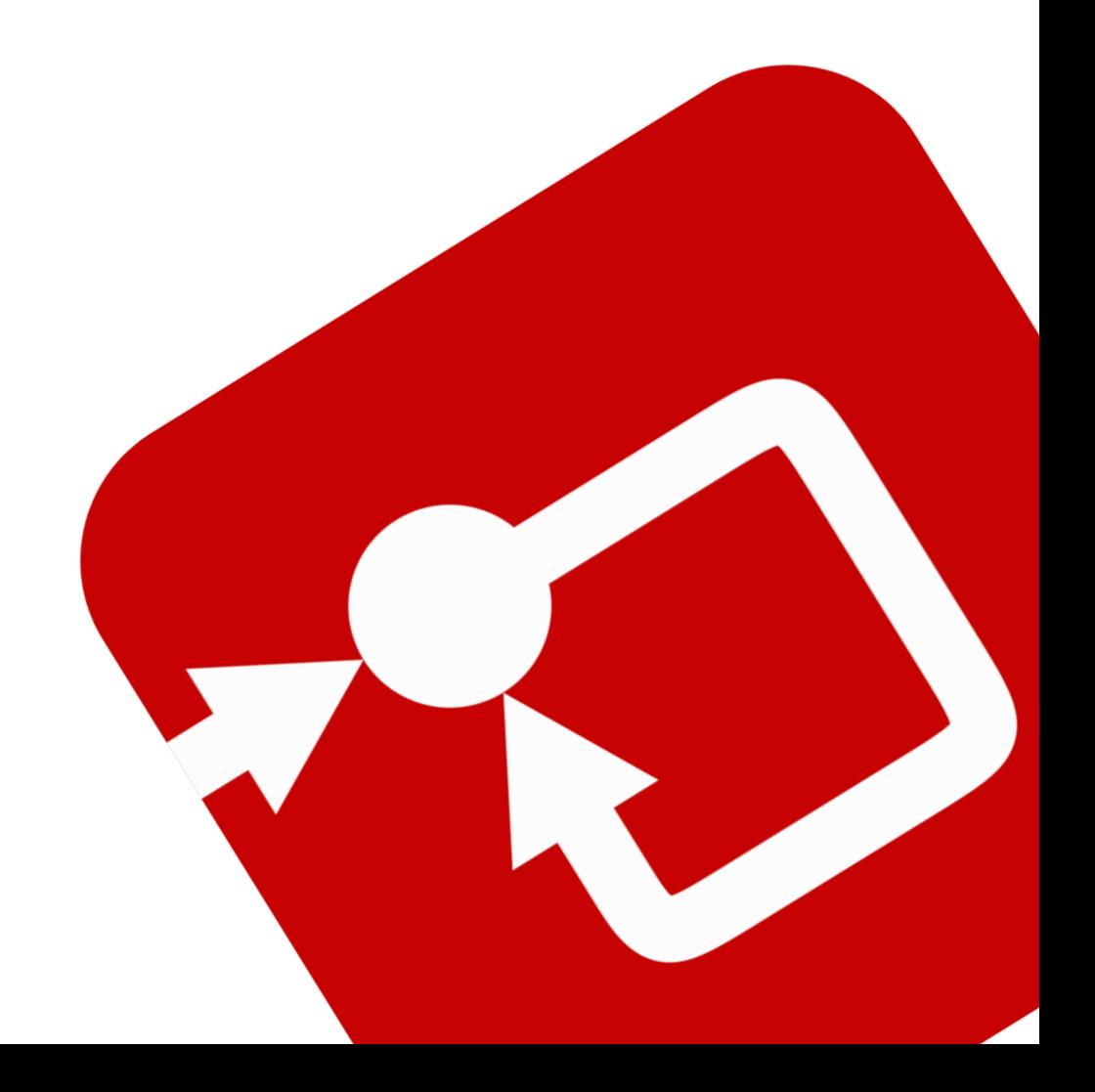

#### **How to Contact:**

 $\boldsymbol{\mathsf{\Omega}}$ 

@

[info@powersmartcontrol.com](mailto:info@powersmartcontrol.com)

[www.powersmartcontrol.com](http://www.powersmartcontrol.com/)

SmartCtrl Copyright © 2015-2018 Power Smart Control S.L.

All Rights Reserved.

No part of this tutorial may be reproduced or modified in any form or by any means without the written permission of Power Smart Control S.L.

#### **Notice**

Power Smart Control tutorials or other design advice, services or information, including, but not limited to, reference designs, are intended to assist designers who are developing applications that use SmartCtrl; by downloading, accessing or using any particular Power Smart Control resource in any way, you (individually or, if you are acting on behalf of a company, your company) agree to use it solely for this purpose and subject to the terms of this notice.

Power Smart Controlreserves the right to make corrections, enhancements, improvements and other changes to its resources.

You understand and agree that you remain responsible for using your independent analysis, evaluation and judgment in designing your applications and that you have full and exclusive responsibility to assure the safety of your applications and compliance of your applications with all applicable regulations, laws and other applicable requirements.

#### **Disclaimer**

Power Smart Control S.L. (PSC) makes no representation or warranty with respect to the adequacy or accuracy of this documentation or the software which it describes. In no event will PSC or its direct or indirect suppliers be liable for any damages whatsoever including, but not limited to, direct, indirect, incidental, or consequential damages of any character including, without limitation, loss of business profits, data, business information, or any and all other commercial damages or losses, or for any damages in excess of the list price for the licence to the software and documentation.

The software SmartCtrl© used in this tutorial is furnished under a license agreement. The software may be used only under the terms of the license agreement.

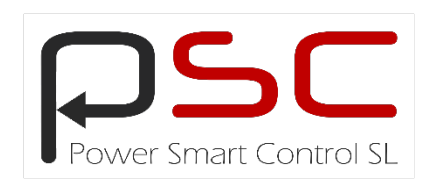

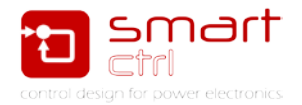

## **General index**

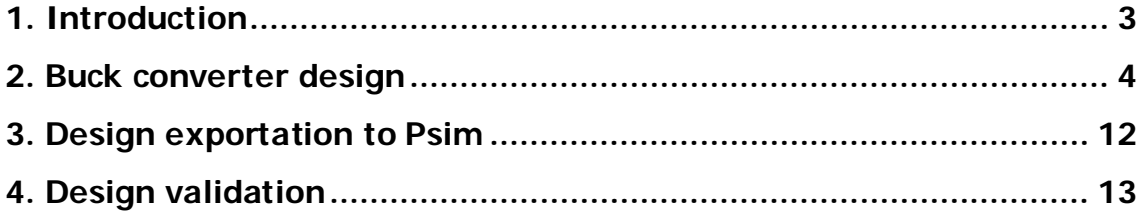

## **Figure index**

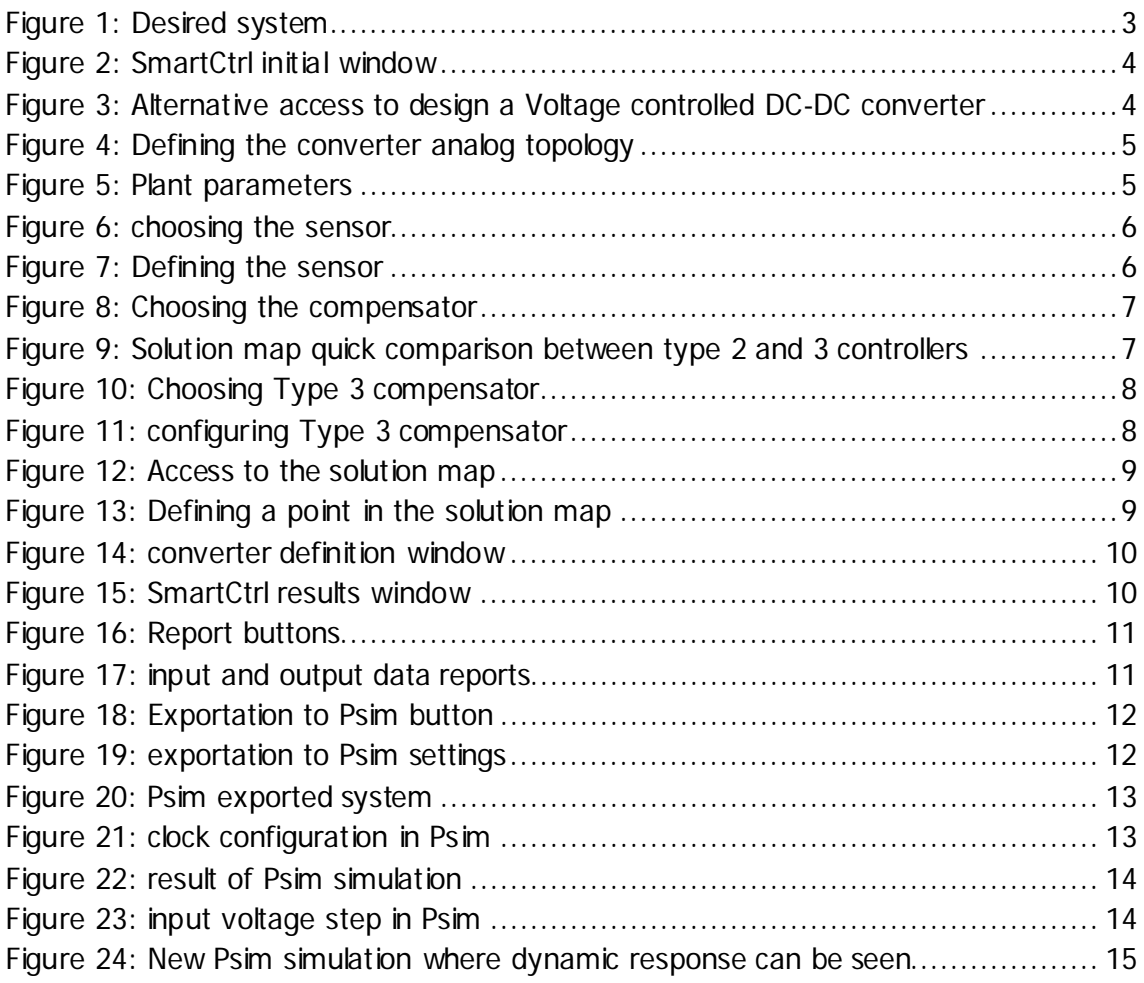

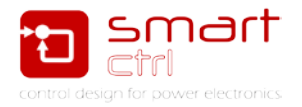

#### <span id="page-3-0"></span>**1. Introduction**

This tutorial is intended to guide you, step by step, to design a DC/DC converter with a single control loop. The selected converter for this example is the buck converter included in [Figure 1.](#page-3-1)

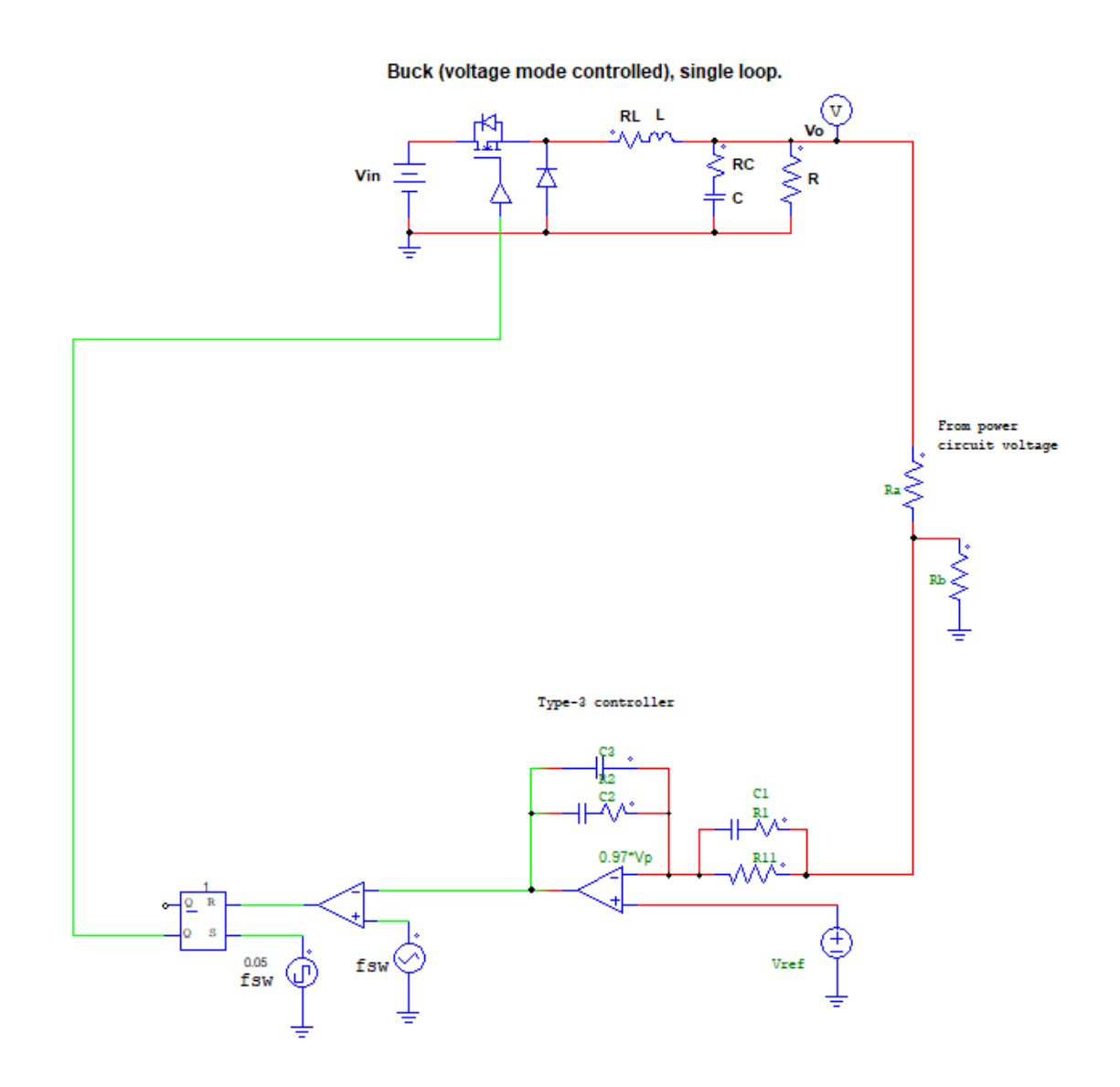

<span id="page-3-1"></span>Figure 1: Desired system

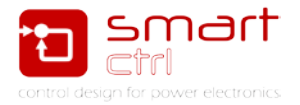

## <span id="page-4-0"></span>**2. Buck converter design**

- 1. Open your SmartCtrl Software.
- 2. To begin the design of a single control loop DC/DC converter click on DC-DC converter - single loop Voltage Mode Control or ACMC. See [Figure 2.](#page-4-1)

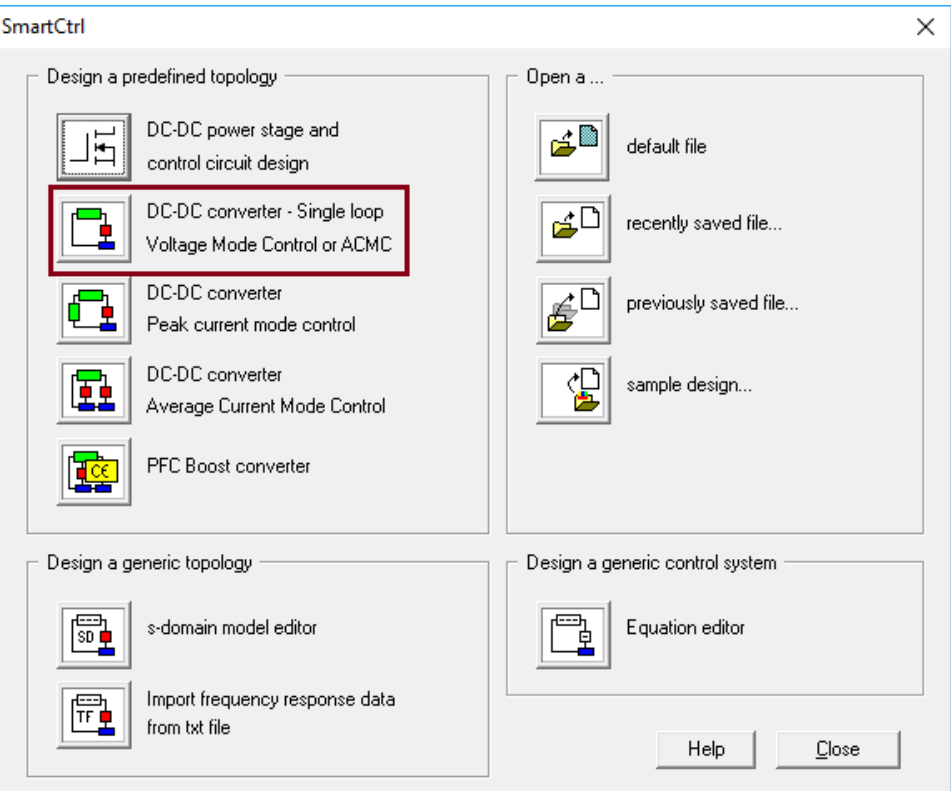

Figure 2: SmartCtrl initial window

<span id="page-4-1"></span>It can also be accessed with:

- a) Button
- b) Select the corresponding option within the Design menu. See [Figure 3.](#page-4-2)

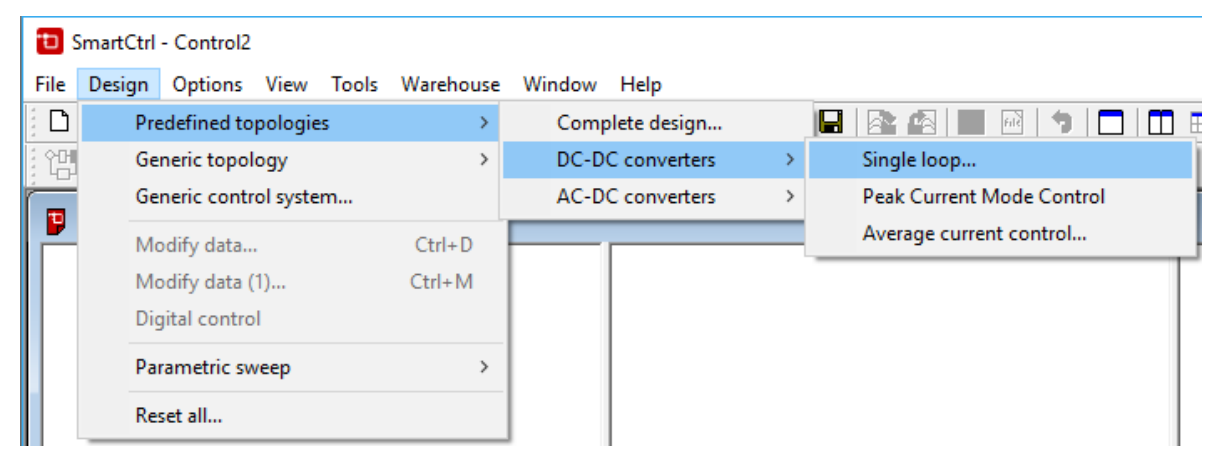

<span id="page-4-2"></span>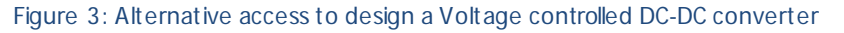

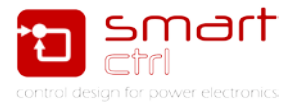

3. Select a buck converter and parametrize it as follows. See [Figure 4](#page-5-0) and [Figure 5.](#page-5-1)

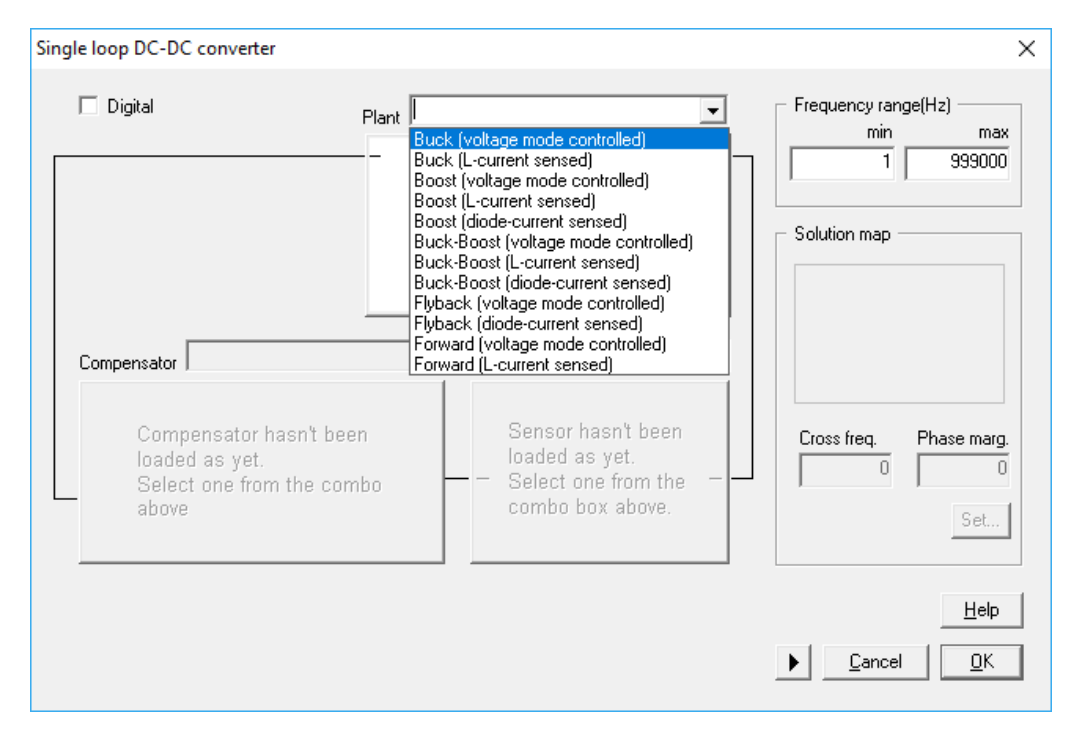

Figure 4: Defining the converter analog topology

<span id="page-5-0"></span>As the design is controlled in an analog way, the checkbox "Digital" should be left unchecked. In case the design were digital controlled, it should be checked at this stage or further changes will be lost.

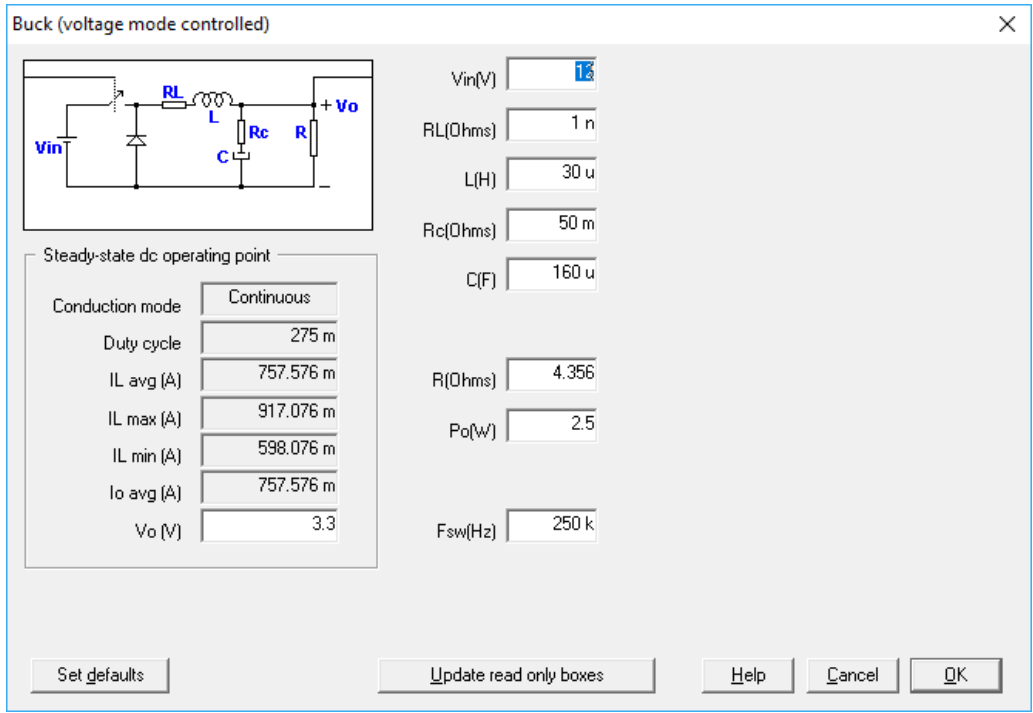

<span id="page-5-1"></span>Figure 5: Plant parameters

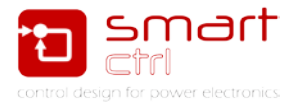

4. Configure the sensor. See [Figure 6](#page-6-0) and [Figure 7.](#page-6-1)

Once the plant has been selected, depending on which magnitude is going to be controlled, the program will display the appropriate type of sensors.

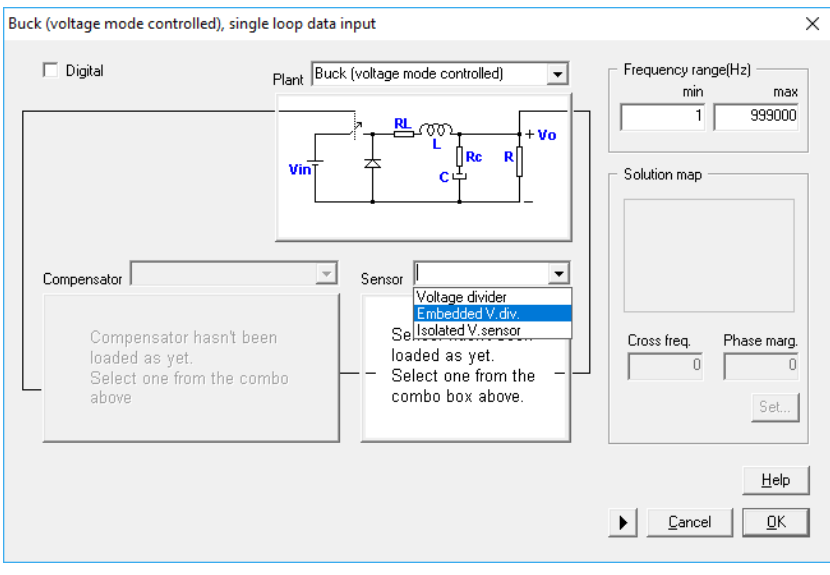

Figure 6: choosing the sensor

<span id="page-6-0"></span>In the case of the voltage divider, the user should introduce the reference voltage and the program will automatically calculate the sensor gain. The sensor input data window is the following:

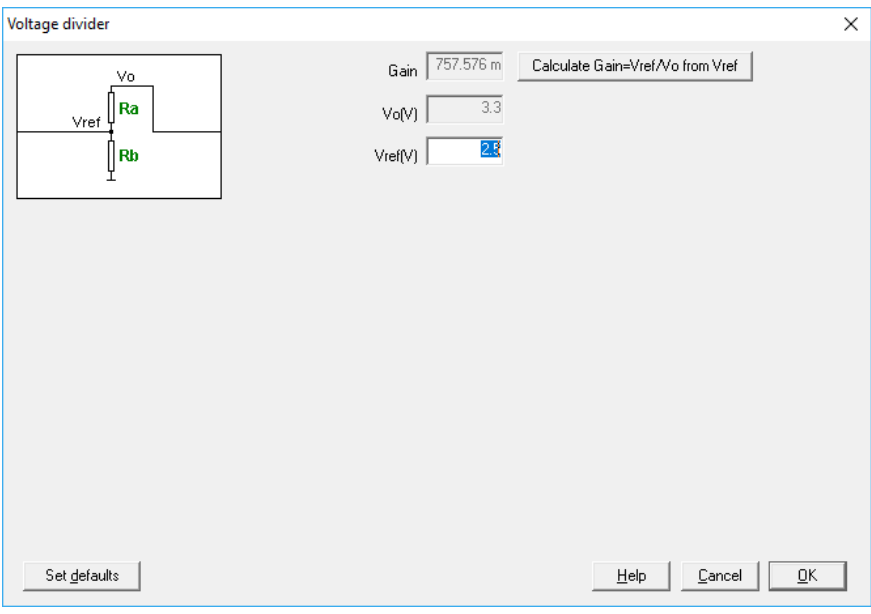

Figure 7: Defining the sensor

<span id="page-6-1"></span>Click OK to continue.

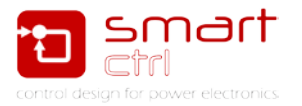

Please, note that all the design process will be carried out using this gain, and the resistor values to implement the voltage divider will be provided by the program together with the regulator components.

5. Select and configure the compensator. See [Figure 8.](#page-7-0)

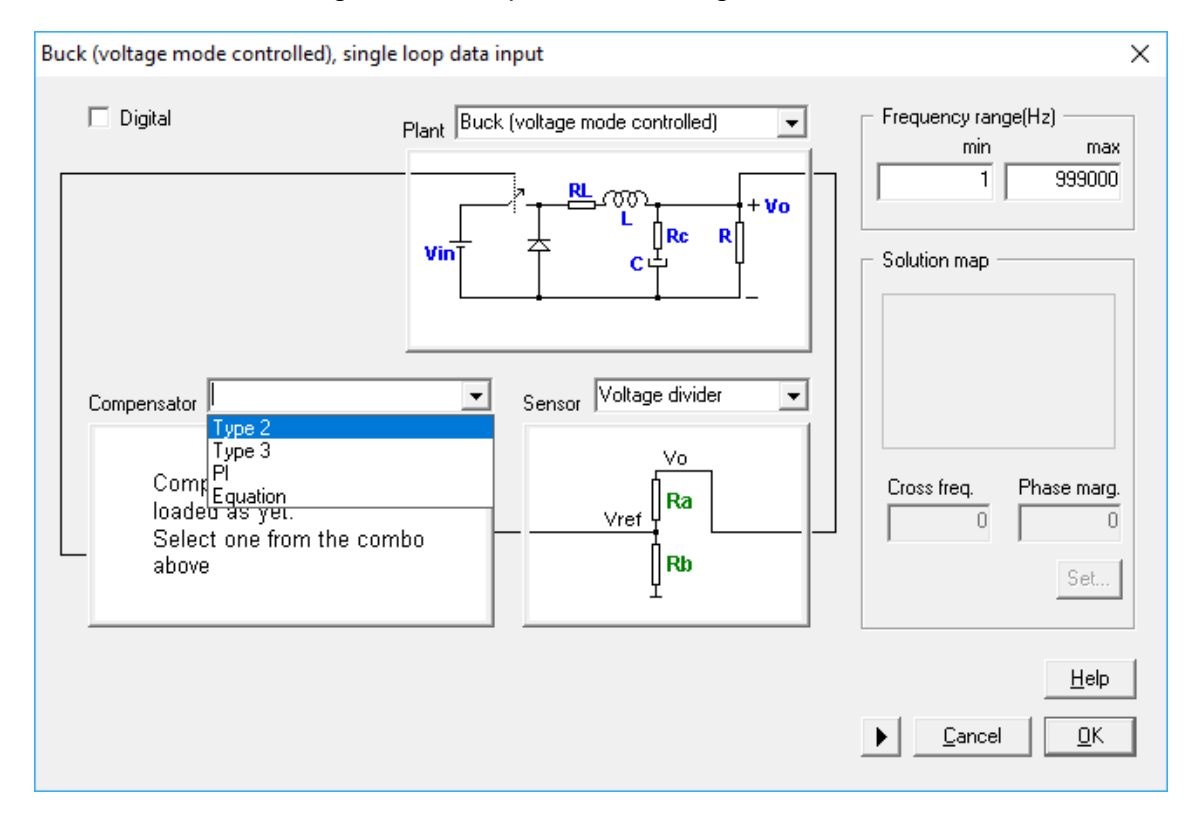

Figure 8: Choosing the compensator

<span id="page-7-0"></span>As the design is analog controlled, only analog topologies are listed. To clarify this aspect a little bit a comparison between Type 2 and Type 3 compensators has been done. This comparison is made by means of the solution map. See [Figure 9.](#page-7-1)

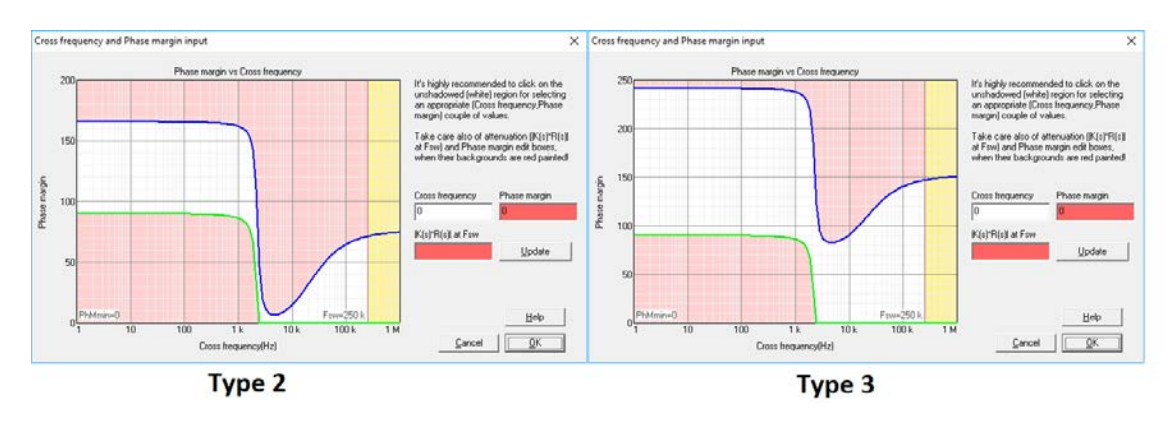

<span id="page-7-1"></span>Figure 9: Solution map quick comparison between type 2 and 3 controllers

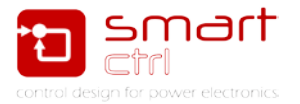

Due to the fact that the plant is a second order one, the best choice in order to obtain a proper phase margin and enough bandwidth is to use a Type 3 regulator as it provides the wider white area.

A remark should be done: the solution map window shows all the pairs *Phase* Margin – cross Over Frequency. All the ones contained in the white area will generate a perfectly stable controller. On the contrary, if chosen in the red area the controller will almost for sure be unstable.

In this tutorial, a Type 3 compensator has been chosen. So select the compensator type from the corresponding drop-down menu and parametrize it as done in [Figure 10](#page-8-0) and [Figure 11.](#page-8-1)

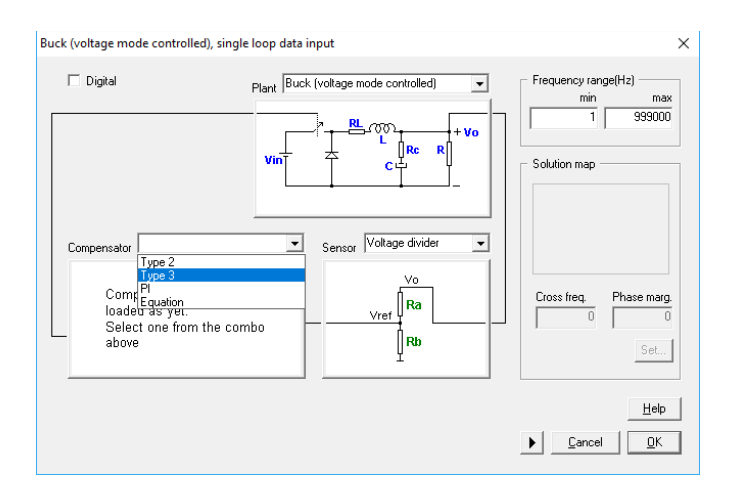

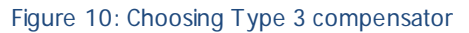

<span id="page-8-0"></span>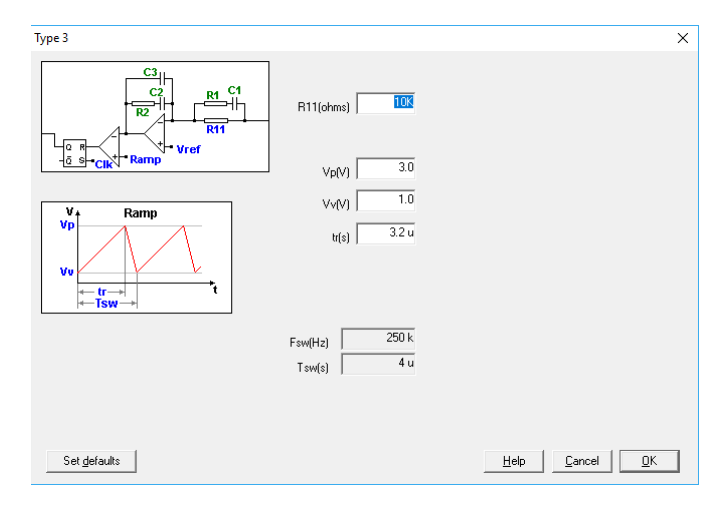

Figure 11: configuring Type 3 compensator

<span id="page-8-1"></span>The fields Vp, Vv and tr are referred to the modulator and all of them defined the gain of the modulator.

5. Once the system has been defined, the crossover frequency and the phase margin of the open loop must be selected.

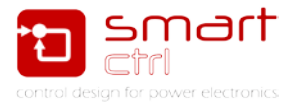

SmartCtrl provides a fast shortcut to select the crossover frequency and the phase margin called solutions map. This window has been partially introduced in the previous point.

Each point within the white area corresponds to a combination of cross freq. and phase margin that lead to a stable solution. In addition, when a point is selected, the attenuation given by the sensor and the regulator at the switching frequency is provided. Note that not enough attenuation at the switching frequency could provoke high frequency oscillations.

To carry out the selection just click on the "Set" button and SmartCtrl will display the solutions map. Then select a point within the white zone (left click) and click OK to continue. See [Figure 12](#page-9-0) and [Figure 13.](#page-9-1)

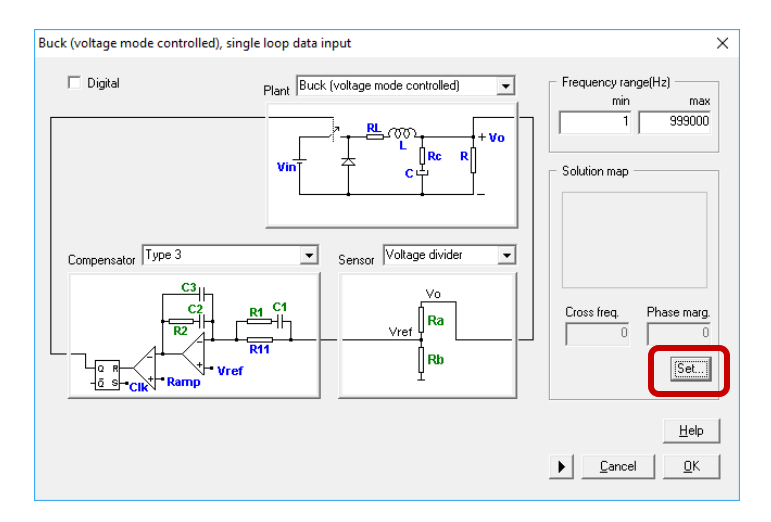

Figure 12: Access to the solution map

<span id="page-9-0"></span>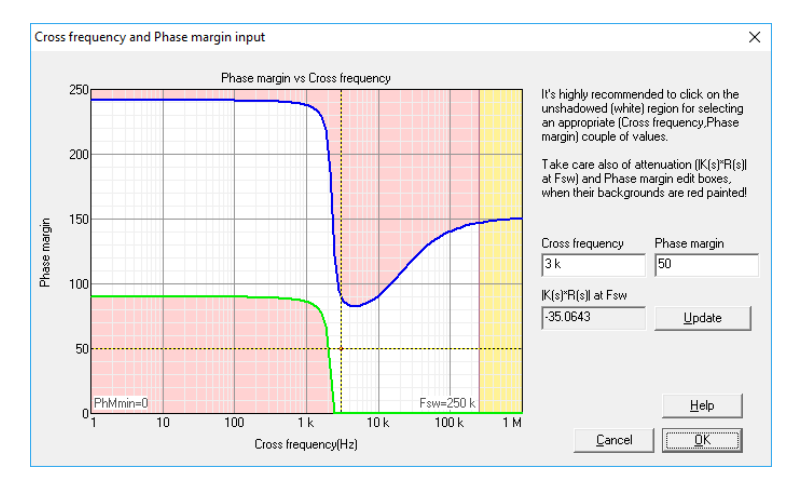

Figure 13: Defining a point in the solution map

<span id="page-9-1"></span>All the points in the white area will be stable what will vary will be the dynamic response of the controller. As a rule of thumb, a good point for controlling is about:

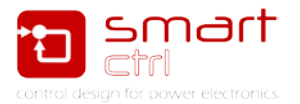

- a) A phase margin of about 45 to 60 degrees
- b) A cross over frequency = Switching frequency/10

Please, notice this rule of thumb is not always achievable, but the nearest point in the white area will be good enough.

The solutions map will be shown on the right side of the input data window. See [Figure 14.](#page-10-0)

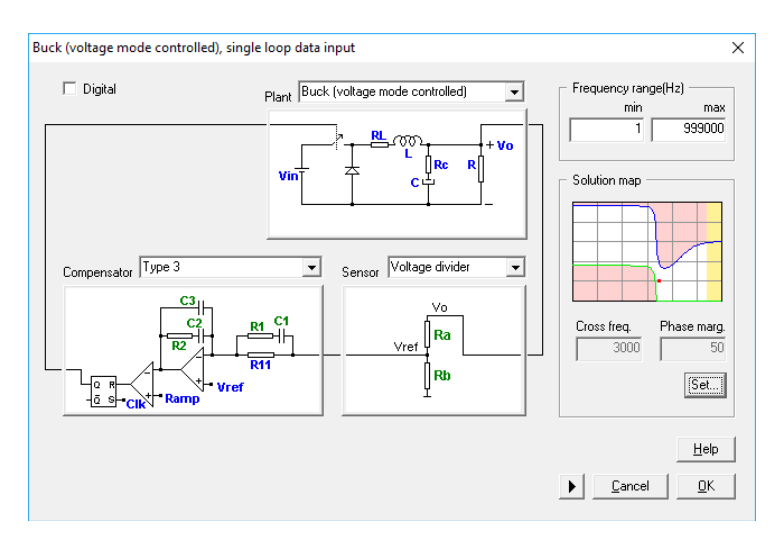

Figure 14: converter definition window

<span id="page-10-0"></span>6. Click OK to confirm the design and the program will automatically show the performance of the system in terms of frequency response, Nyquist plot, transient response, etc.

Additionally, optimization tools such as parametric sweep for sensibility analysis and control loop optimization algorithms, are provided. See the [Figure 15.](#page-10-1)

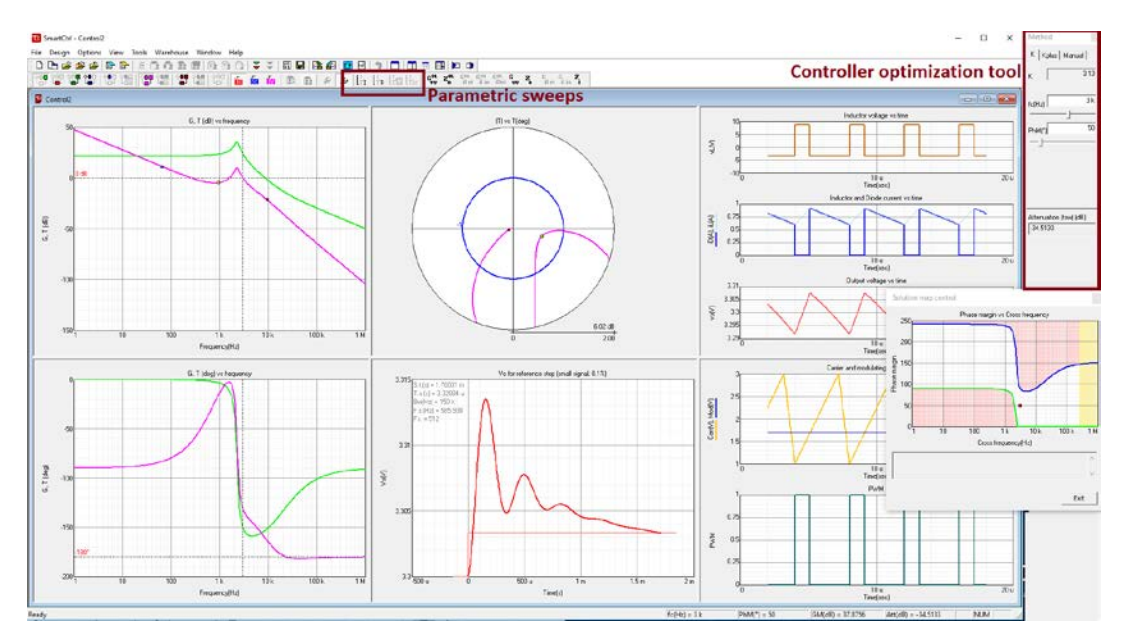

<span id="page-10-1"></span>Figure 15: SmartCtrl results window

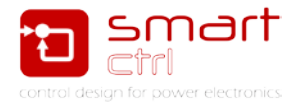

SmartCtrl also provides the components values needed to implement the compensator, the voltage divider resistors and the input parameters like the topology. To obtain those windows, click on the button of [Figure 16](#page-11-0) and [Figure 17:](#page-11-1)

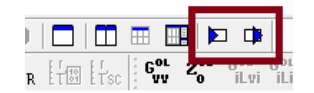

Figure 16: Report buttons

<span id="page-11-0"></span>

| Output data                                             | Input data                                      |   |
|---------------------------------------------------------|-------------------------------------------------|---|
| <b>RESULTS</b>                                          | INPUT DATA                                      | ۸ |
|                                                         | Single loop                                     |   |
| Compensator (Analog):                                   |                                                 |   |
| -------------------------                               | Frequency range $(Hz)$ : $(1, 999 k)$           |   |
| R1<br>$(Ohms) = 1.13641 k$                              | Cross frequency $(Hz) = 3 k$                    |   |
| R2<br>$(Ohms) = 752.081$                                | Phase margin $(°) = 50$                         |   |
|                                                         |                                                 |   |
| C1 ( F ) = 14.9128 n                                    | Plant                                           |   |
| C2 ( F ) = 220.82 n                                     | ---------------------                           |   |
| C3 ( F ) = 25.0943 n                                    | Buck (voltage mode controlled)                  |   |
|                                                         | R (Ohms) = $4.356$                              |   |
| $fz1$ ( Hz ) = 958.333                                  | L.<br>(H) = 30 u                                |   |
| $fz2$ ( Hz ) = 958.333                                  | $RL(Ohms) = 1 n$                                |   |
| fpl ( $Hz$ ) = 9.39131 k                                | $(F) = 160$ u<br>$\mathbf{C}$                   |   |
| fp2 ( $Hz$ ) = 9.39131 k                                | $RC(Ohms) = 50 m$                               |   |
| fi (Hz) = $64.7196$                                     | $Vin (V) = 12$                                  |   |
|                                                         | $Vo$ (V) = 3.3<br>$Fsw$ (Hz) = 250 k            |   |
|                                                         |                                                 |   |
| $b2$ ( $s^2$ ) = 2.75808e-008<br>bl $(s) = 0.000332149$ | Steady-state dc operating point                 |   |
| $= 1$<br>b0                                             | ___________________                             |   |
|                                                         | Mode<br>$=$ Continuous                          |   |
| $(s^3) = 7.06273e-013$<br>a3                            | Duty cycle= 0.275                               |   |
| $a2$ ( $s^2$ ) = 8.33505e-008                           | $Vcomp(V) = 1.6875$                             |   |
| $(s) = 0.00245915$<br>a1                                | IL (A) = $757.576$ m                            |   |
| $= 0$<br>a0                                             | $ILmax(A) = 917.076 m$                          |   |
|                                                         | $ILmin(A) = 598.076 m$                          |   |
|                                                         | $Io (A) = 757.576 m$                            |   |
| Sensor:                                                 | $Vo$ (V) = 3.3                                  |   |
|                                                         |                                                 |   |
| $Ra$ (Ohms) = 1.056 k                                   | Sensor                                          |   |
| $Rb$ (Ohms) = 3.3 k                                     |                                                 |   |
|                                                         | Voltage divider                                 |   |
| Pa (Watts) = $606.06 u$                                 | $Vref/Vo = 0.757576$                            |   |
| $Pb$ (Watts) = 1.89394 m                                |                                                 |   |
|                                                         | Compensator                                     |   |
| Loop performance parameters:                            | ---------                                       |   |
| -----------------------                                 | Type 3                                          |   |
|                                                         | Gmod = $0.4$                                    |   |
| $PhF$ ( Hz ) = 23.0598 k                                | $R11(Ohms) = 10000$                             |   |
| $GM$ (dB) = 37.8756<br>Atte( $dB$ ) = -34.5133          | $V_{\mathbf{D}}(V)$<br>$= 3$<br>Vv(V)<br>$= 1$  |   |
|                                                         | $tr (sec) = 3.2e-006$                           |   |
|                                                         | $Vref(V) = 2.5$                                 |   |
|                                                         |                                                 |   |
|                                                         | Steady-state dc operating point                 |   |
|                                                         | -----------------------------                   |   |
|                                                         | $IC C3(V) = 812.501m$<br>$IC C2 (V) = 812.501m$ |   |
|                                                         | $IC Cl (V) = 0$                                 |   |
|                                                         |                                                 |   |
|                                                         | ĸ                                               |   |
| Exit                                                    | Exit                                            |   |
|                                                         |                                                 |   |

<span id="page-11-1"></span>Figure 17: input and output data reports

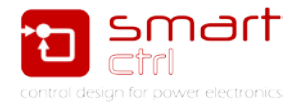

## <span id="page-12-0"></span>**3. Design exportation to Psim**

To export to Psim click on this button. [Figure 18.](#page-12-1)

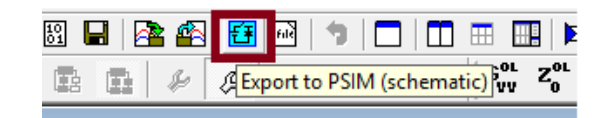

Figure 18: Exportation to Psim button

<span id="page-12-1"></span>And configure the exportation. See [Figure 19.](#page-12-2)

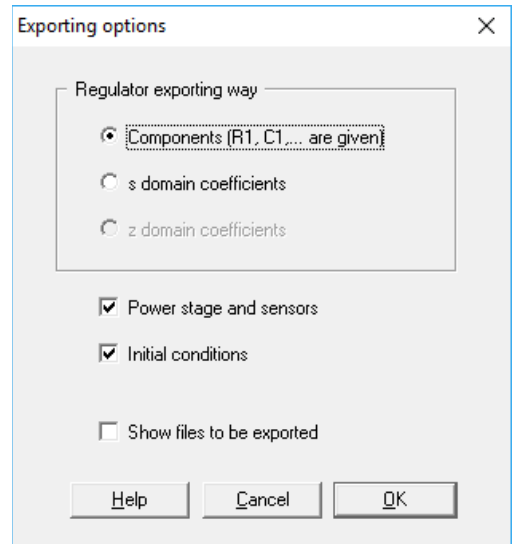

Figure 19: exportation to Psim settings

<span id="page-12-2"></span>Click OK and Psim will be automatically opened and the simulation launched.

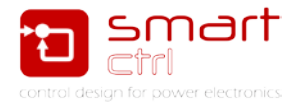

#### <span id="page-13-0"></span>**4. Design validation**

In Psim, the following system has been automatically created and configured by SmartCtrl. Se[eFigure 20.](#page-13-1)

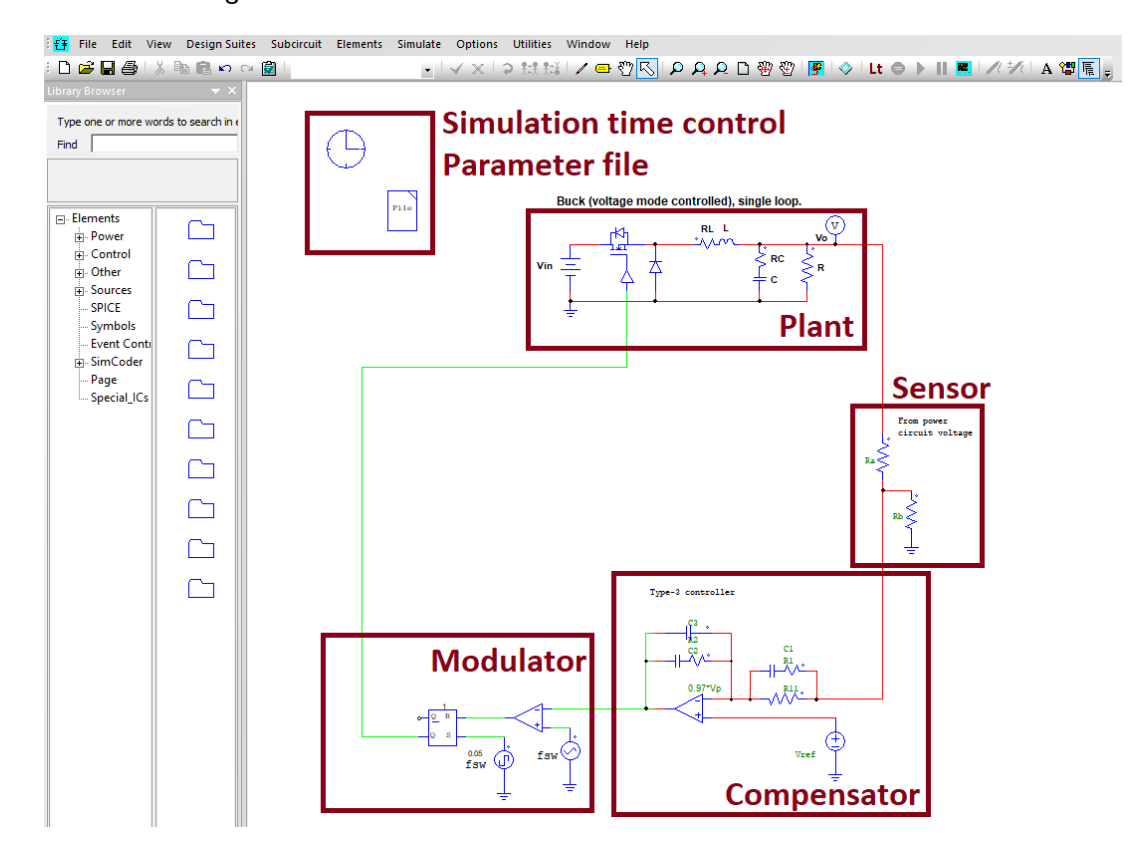

Figure 20: Psim exported system

<span id="page-13-1"></span>In this picture, all the different functional blocks have been highlighted. Ensure to configure the simulation time control as follows. [Figure 21.](#page-13-2)

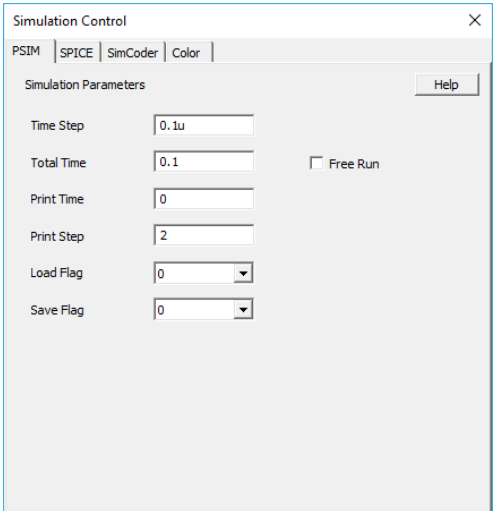

<span id="page-13-2"></span>Figure 21: clock configuration in Psim

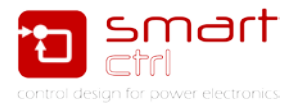

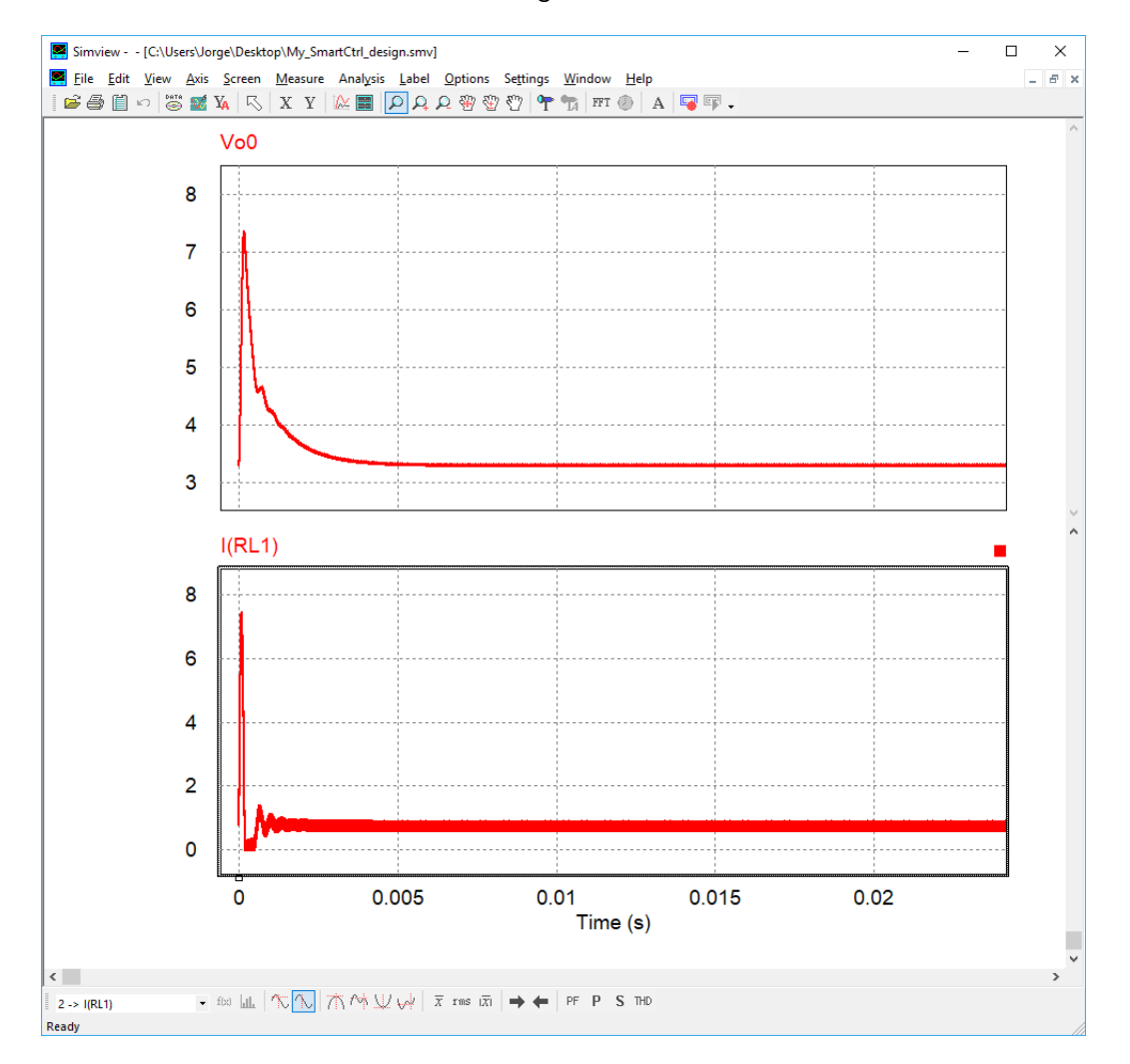

#### The result of the simulation is shown in [Figure 22:](#page-14-0)

Figure 22: result of Psim simulation

<span id="page-14-0"></span>As it can be seen, the output voltage is 3.3V, it is exactly what have been specified in SmartCtrl.

If the dynamic response of the system is to be analyzed, it would be necessary to introduce a step, for example, in the input voltage. See [Figure 23.](#page-14-1)

#### Buck (voltage mode controlled), single loop.

<span id="page-14-1"></span>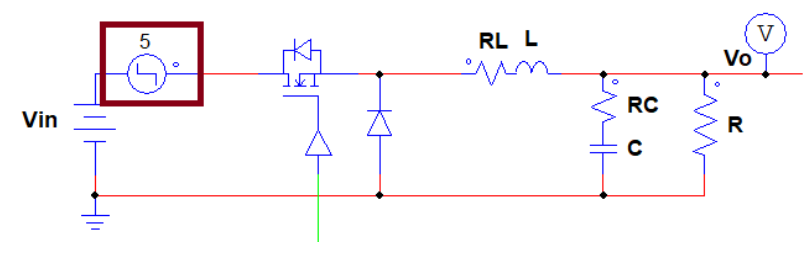

Figure 23: input voltage step in Psim

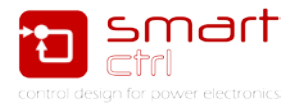

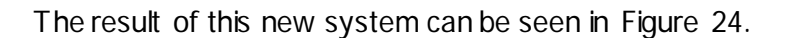

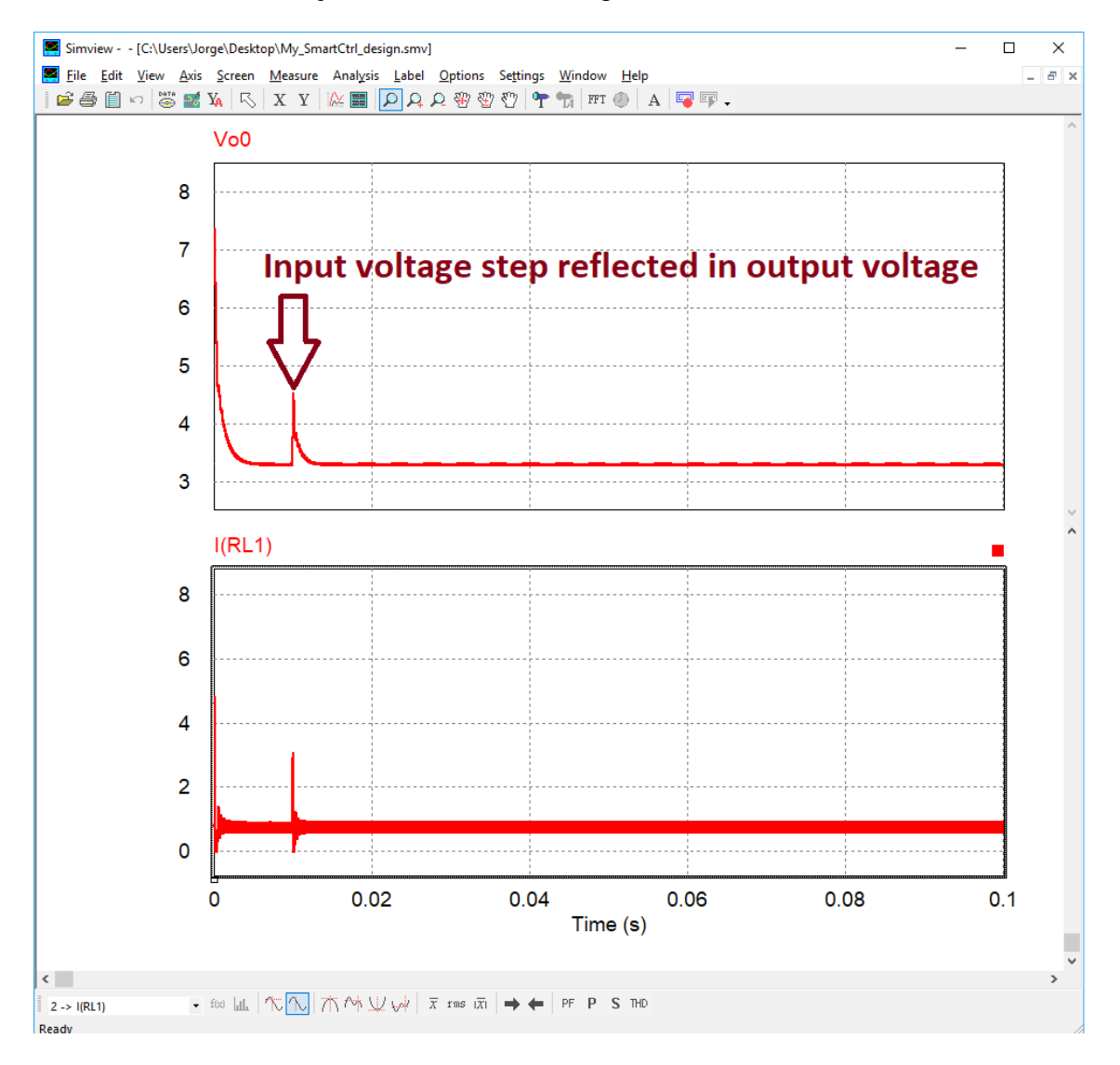

<span id="page-15-0"></span>Figure 24: New Psim simulation where dynamic response can be seen